# **Instalasi FoxServ 3.0**

## **Mohammad Syafiuddin**

udhien@udhien.net http://www.udhien.net

# *Lisensi Dokumen:*

*Copyright © 2003 IlmuKomputer.Com*

*Seluruh dokumen di IlmuKomputer.Com dapat digunakan, dimodifikasi dan disebarkan secara bebas untuk tujuan bukan komersial (nonprofit), dengan syarat tidak menghapus atau merubah atribut penulis dan pernyataan copyright yang disertakan dalam setiap dokumen. Tidak diperbolehkan melakukan penulisan ulang, kecuali mendapatkan ijin terlebih dahulu dari IlmuKomputer.Com.* 

## **Daftar Isi**

- 1. Pendahuluan
- 2. Apa itu FoxServ
- 3. Apa yang terbaru di Foxserv 3.0
- 4. Instalasi FoxServ 3.0
- 5. Kesalahan proses Instalasi pada Windows 9x (95, 98)
- 6. Test Page dan PHPMyAdmin

## **1. Pendahuluan**

Bagi anda yang ingin belajar dan tertarik tentang *web programming* mungkin saat ini dibingungkan dengan banyaknya *web programming* yang menawarkan berbagai macam *feature* dan kemudahan fasilitas yang ada. Cukup banyak *web programming* yang ada saat ini seperti ASP (*Active Server Pages*), PHP (*Hypertext Preprocessor*), Perl/CGI (*Common Gateway Interface*), JSP (*JavaServer Pages*), CFM (*Coldfusion*), dan lain sebagainya.

Dari banyaknya web programming diatas, mungkin PHP lah yang saat ini sedang banyak digunakan. Faktor-faktor yang membuat PHP lebih banyak digunakan oleh web developer adalah :

- PHP sifatnya *free* alias tidak bayar.
	- Bahasa programming-nya gampang dipelajari dan dilengkapi dengan *function-function built in* yang cukup banyak dan memudahkan pengguna.
	- Pendukung PHP, seperti : Apache Webserver, MySQL Database sifatnya *free*. Sehingga akan menekan *cost* yang dikeluarkan. Hal ini sangat berdampak terhadap murahnya harga *hosting* untuk *server* yang support PHP.
	- Komunitas para pengguna PHP sangat banyak. Sehingga akan memudahkan bagi kita jika mengalami kesulitan disaat men-*develop* aplikasi.

Dari faktor-faktor diatas maka akan banyak juga aplikasi-aplikasi pendukung PHP yang mempermudah pengguna, terutama bagi orang yang baru ingin memakai PHP sebagai bahasa programming web-nya.

Untuk memulai menggunakan PHP kita harus meng-install web server di komputer kita yang bisa diperoleh di [http://www.apache.org](http://www.apache.org/) , kemudian menginstall MySQL sebagai database server di komputer kita yang bisa di download di [http://www.mysql.com,](http://www.mysql.com/) dan terakhir yaitu kita harus menginstall PHP di komputer kita dengan men-download terlebih dahulu di [http://www.php.net](http://www.php.net/)

Langkah-langkah diatas tentunya sangat menyusahkan bagi para pengguna PHP yang masih awam. Apalagi jika kita tidak memahami kerja web server seperti apa ? dan kerja database server itu seperti gimana ?.

Nah, untuk mengurangi kesulitan hal tersebut, saat ini banyak di-develop aplikasi *bundle* PHP yang sangat memudahkan user untuk menjalankan PHP di komputer kita. Aplikasi *bundle* tersebut yang cukup banyak dikenal saat ini adalah *Foxserv*.

# **2. Apa itu FoxServ ?**

 Foxserv adalah paket *installer* untuk Sistem Operasi Windows yang berisi aplikasi PHP, MySQL, dan Apache. Untuk versi 3.0 ini sudah mendukung PHP *as a module*, PEAR, dan Zend Optimizer.

Beberapa aplikasi serupa dengan FoxServ yang sudah ada terlebih dahulu yaitu *PHPTriad*. Namun sayangnya, PHPTriad sampai saat ini sudah dihentikan pengembangannya dan **J Wynia** – pengembang PHPTriad lebih tertarik untuk membuat "versi bayar"-nya yang diberi nama *Sokkit* [\(http://www.sokkit.net](http://www.sokkit.net/) ).

Kemudian ada juga pake *installer* untuk Windows yang berisi *bundle* PHP, MySQL, Apache buatan teman-teman KIOSS (Komunitas OpenSource Indonesia) yang dikasih nama *DongKRAK* [\(http://www.kioss.com/kioss/proyek.php?nama=aDongKRAK](http://www.kioss.com/kioss/proyek.php?nama=aDongKRAK)) dan *DingKLIK* [\(http://www.kioss.com/kioss/proyek.php?nama=aDingKLIK\)](http://www.kioss.com/kioss/proyek.php?nama=aDingKLIK) - WebServer minimalis yang *support* PHP.

## **3. Apa yang terbaru di FoxServ 3.0**

Yang terbaru di FoxServ 3.0 ini adalah :

- Apache Webserver versi baru yaitu versi 2.0.39 dengan perbaikan di sekuritinya.
- PHP Versi baru yaitu versi 4.2.2 dengan perbaikian sekuritinya.
- PHPMyAdmin antarmuka berbasis web yang berfungsi untuk mengatur database, seperti : tambah/edit/hapus database, tambah/edit/hapus table dalam suatu database, dan menjalankan perintah SQL. *Tool* ini sangat berguna bagi para pengguna yang tidak menginginkan me-manage database dengan menggunakan *SQL Command Line*.

## **4. Instalasi FoxServ 3.0**

Untuk melakukan instalasi FoxServ 3.0 pada komputer anda, berikut langkah-langkah yang harus dilakukan :

1. Download *file installer* FoxServ 3.0 dari [http://www.foxserv.net](http://www.foxserv.net/) (lebih detailnya di <http://prdownloads.sourceforge.net/foxserv/FoxServ-3.0.exe?download>) . Setelah proses download selesai, anda akan memperoleh file foxserv-3.0.exe (3.31 MB). Lihat **Gambar 1**

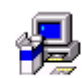

FoxServ-3.0.exe *Gambar 1 : Icon Installer FoxServ*

- 2. Jalankan file *foxserv-3.0.exe* tersebut dengan cara melakukan *double-click*.
- 3. Akan muncul tampilan seperti **Gambar 2** dibawah ini :

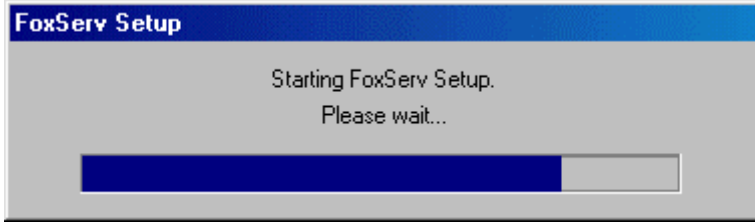

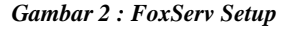

4. Setelah proses *extract file* selesai, akan muncul **Gambar 3**. Klik *button* **Next** untuk melanjutkan proses instalasi

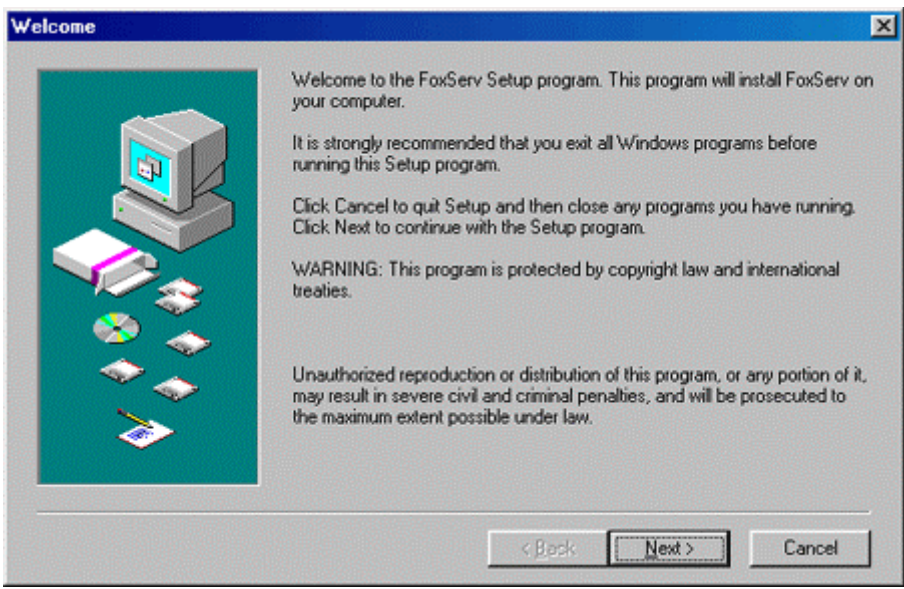

#### *Gambar 3 : Welcome Message*

5. Selanjutnya anda diminta untuk mengisi nama *Folder Program* yang diinginkan. Atau bisa juga dengan menggabungkan aplikasi FoxServ kedalam folder program yang sudah ada (misal : *Serverku*). Namun disini agar kita tetap mengenali nama aplikasi tersebut, alangkah lebih baiknya kalau nama Folder Program tetap berisi "FoxServ". Lihat **Gambar 4**. J.

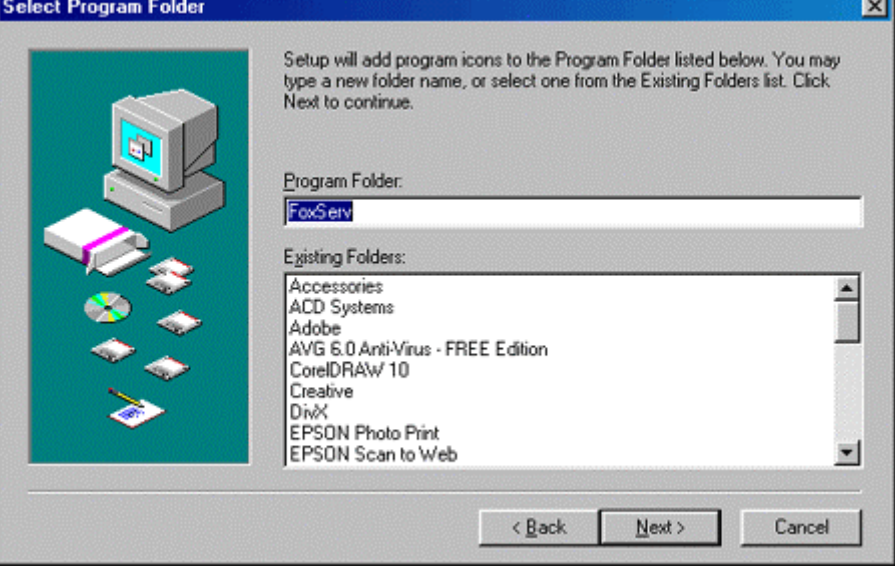

*Gambar 4 : Select Program Name*

6. Klik *button* **Next** untuk memulai proses Instalasi FoxServ

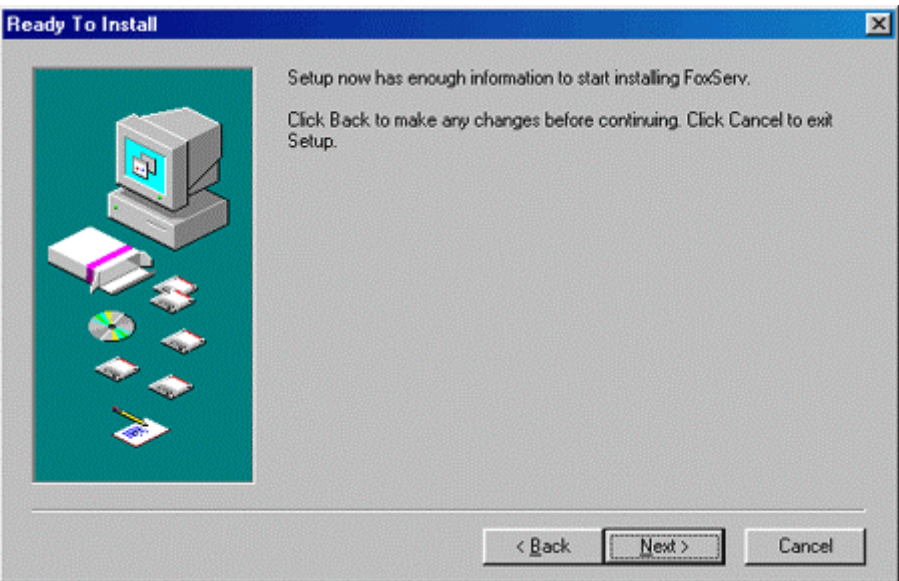

### *Gambar 5 : Ready To Install*

7. Kemudian akan muncul tampilan proses peng-*copy*-an program seperti gambar dibawah ini. Dan tunggulah sampai proses tersebut selesai.

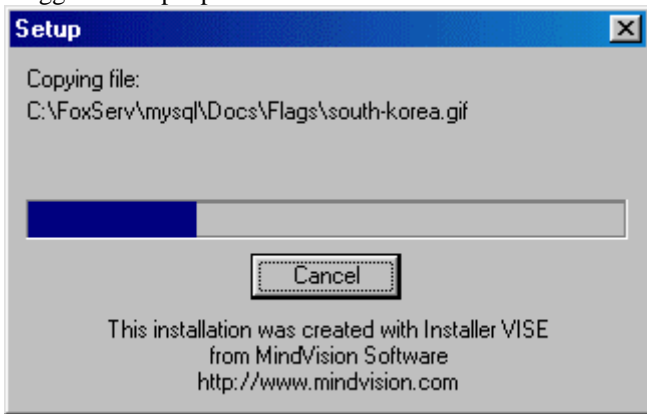

### *Gambar 6 : Tampilan Setup*

8. Setelah proses *Setup* selesai, maka anda akan diminta untuk mengisi Admin Email di WebServer anda. Silahkan isi dengan email anda, setelah itu klik *button* **OK**

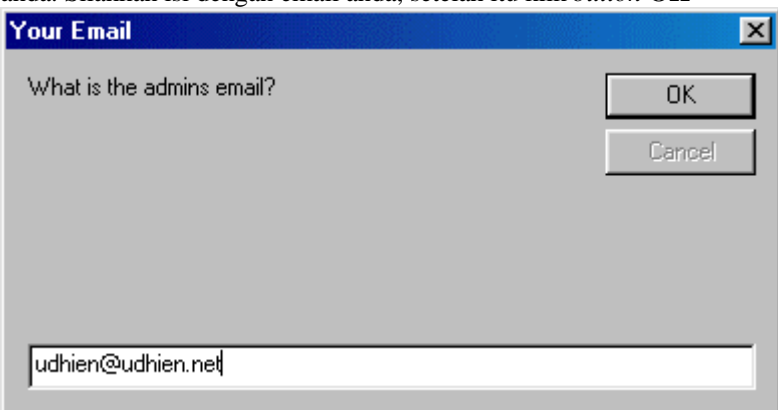

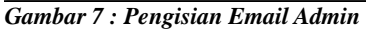

9. Setelah itu anda akan diminta untuk mengisi *Port* dari *WebServer Apache* yang diinginkan. Port *default* untuk *WWW Service* biasanya **80**. Namun jika di komputer anda memiliki lebih dari satu webserver (misal di komputer terinstall Internet Information Service (IIS)), maka alangkah lebih baiknya jika port tersebut diisi dengan nilai yang lain (misal diisi dengan **8080** - Lihat **Gambar 8** dibawah). Dan nantinya, untuk mengakses menjadi <http://localhost:8080/>. Tapi kalau *port value*-nya 80, maka untuk mengakses webserver itu cukup dengan menuliskan <http://localhost/>

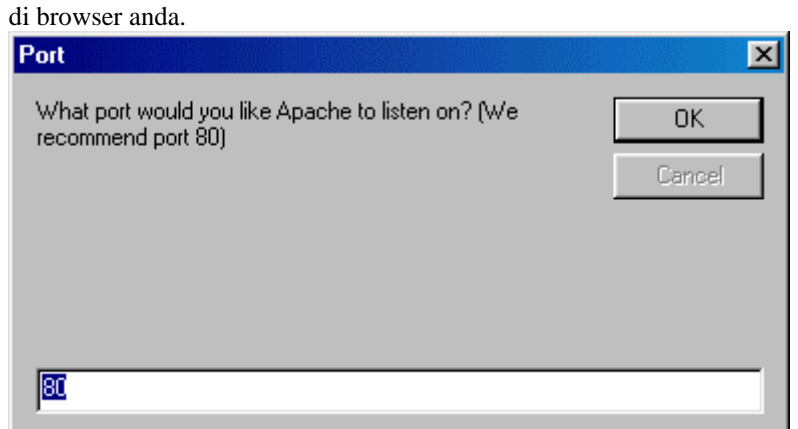

## *Gambar 8 : Pengisian Port untuk WebServer*

10. Setelah mengisi *Port*, anda akan diminta untuk mengisi *Username* dan *Password Database* untuk user Admin anda. Isilah *username* dan *password* tersebut, setelah itu klik *button* **OK**

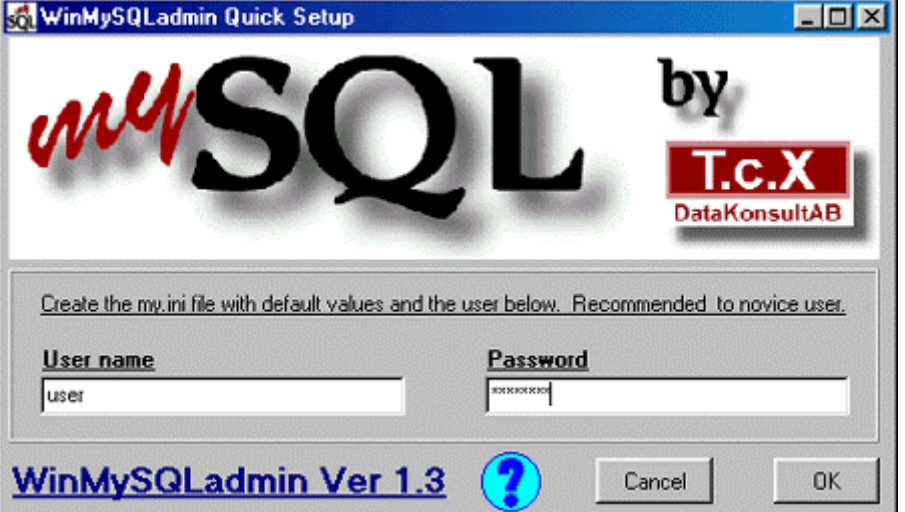

*Gambar 9 : WinMySQL admin Quick Setup*

11. Setelah itu akan muncul tampilan seperti dibawah ini :

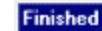

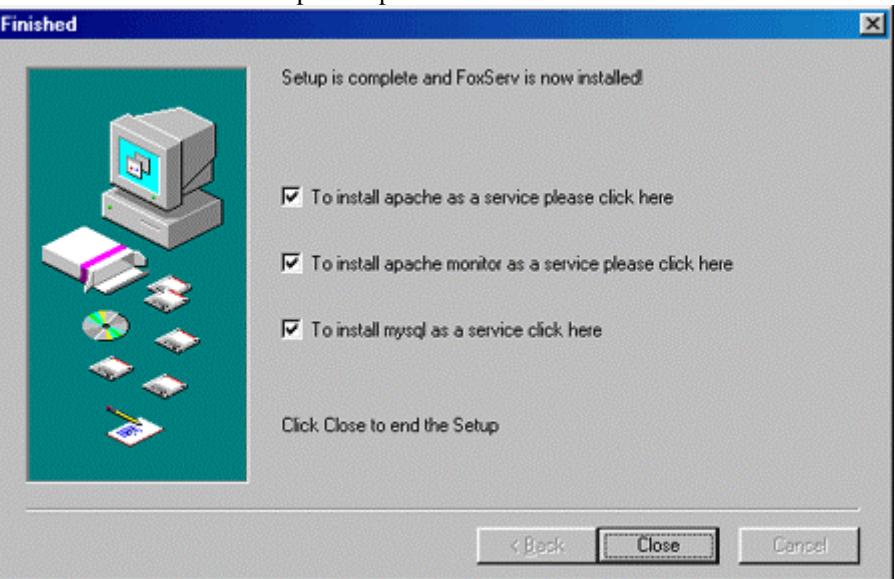

*Gambar 10 : Tampilan Finished*

Pada **Gambar 10** diatas ada 3 pilihan yang hendak dipilih, yaitu :

- *To install apache as a service please click here*, maksudnya jika anda menginginkan *apache webserver*-nya dijalankan sebagai *service*, silahkan *check* pilihan itu. Pilihan ini **tidak** dianjurkan jika anda menggunakan Sistem Operasi Windows 9x. Karena Sistem Operasi tersebut tidak mendukung *Services*.

- *To install apache monitor as service please click here*. Silahkan check pilihan tersebut jika *apache monitor* ingin dijalankan sebagai service. Pilihan ini tidak dianjurkan untuk Sistem Operasi Windows 9x, karena Sistem Operasi itu tidak *support Service*.

- *To install mysql as service click here*. Bagian ini sama kasusnya dengan penjelasan kedua pilihan diatas.

Setelah anda melakukan pemilihan terhadap *option* yang ada, kemudian *click button* **Close** untuk mengakhiri instalasi

12. Kemudian akan muncul *Window Shortcut* seperti dibawah ini

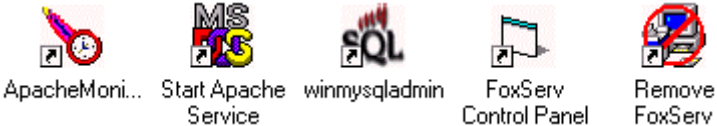

*Gambar 11 : Tampilan Window Shortcut*

- 13. Proses Instalasi FoxServ 3.0 Selesai
- 14. Sebagai tambahan, FoxServ memberikan fasilitas GUI (*Graphical User Interface*) *Control Panel* yang berfungsi untuk memanage segala aplikasi yang ada dalam FoxServ seperti melakukan *shutdown* apache, *shutdown* mysql, dan lain sebagainya. Tampilan GUI Control Panel tersebut seperti pada **Gambar 12** dibawah ini.

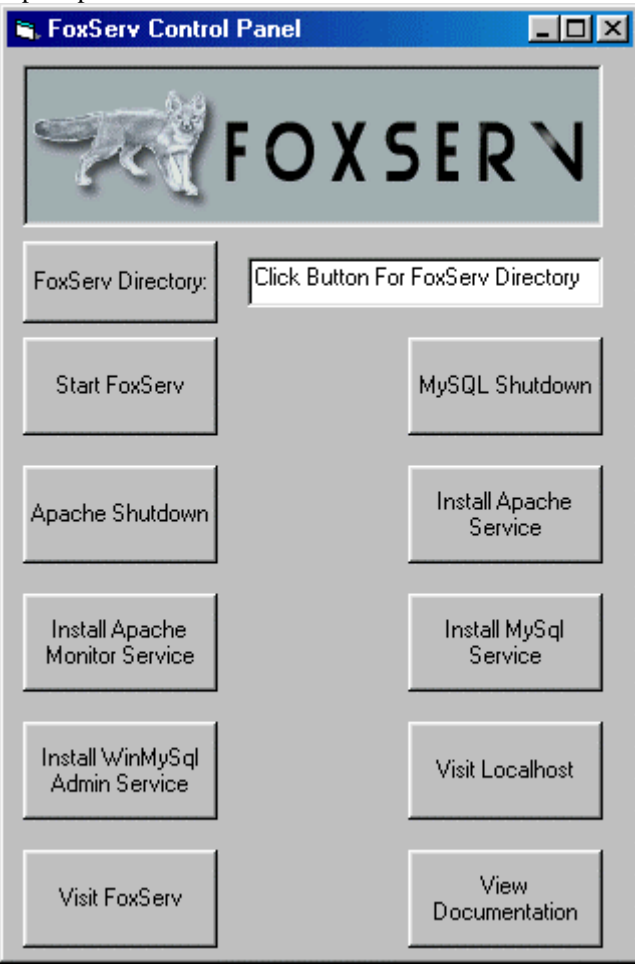

*Gambar 14 : Tampilan GUI Control Panel FoxServ*

## **5. Kesalahan proses Instalasi pada Windows 9x (95, 98)**

Pada saat saya menginstall FoxServ di Windows 2000/XP/NT tidak menimbulkan pesan *error* apapun, dan aplikasi tersebut berjalan dengan normal.

Namun, disaat saya mencoba untuk menginstall FoxServ di Sistem Operasi Windows 98, ada pesan *error* disaat selesai melakukan instalasi. Pesan error tersebut bertuliskan :

```
Syntax error on line 174 of C:/FoxServ/Apache/conf/httpd.conf: 
Cannot load C:/FoxServ/php/sapi/php4apache2.dll into server: One
of the library 
files needed to run this application cannot be found.
```
Setelah diperiksa di dokumentasi yang disediakan oleh FoxServ, saya tidak menemukan pemecahan mengenai permasalahan tersebut. Setelah itu, saya mencoba untuk membaca forum yang ada di FoxServ (http://www.foxserv.net), siapa tahu banyak pengguna lainnya mengalami hal yang sama tadi.

Nah akhirnya diperoleh kesimpulan bahwa kesalahan tersebut dikarenakan Windows 9x *tidak memiliki Service* seperti yang ada di Windows NT/2000/2003, sedangkan aplikasi yang ada di FoxServ itu secara *default* dijalankan sebagai *service*.

Oleh karena itulah untuk mengatasi permasalahan *error* diatas, dan agar FoxServ dapat jalan di Windows 9x, maka cara yang harus dilakukan adalah :

- 1. Buka C:\\FoxServ\php\sapi . Disitu akan ditemui beberapa file .dll yaitu : php4apache.dll, php4apache2.dll, php4isapi.dll, php4nsapi.dll, php4pi3web.dll, php4ts.dll, phpsrvlt.dll
- 2. Copy file-file tersebut kedalam folder  $C: \N$ indows $SYSTEM32\ (lihat **Gambar 15**)$ <br>Back Forward Up Map Drive Disconnect Cut Copy Paste Undo Delete  $P_{\text{sub}}$

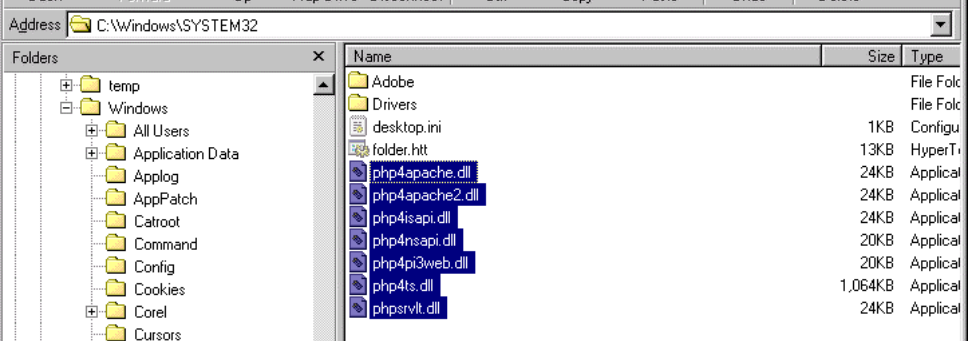

- *Gambar 16 : Lokasi tempat file .dll yang harus dicopy pada Windows 9x*
- 3. Setelah di copy, kemudian buka **Command Prompt** (Start -> Program -> Accessories -> Command Prompt)
- 4. Pada Command Prompt, ketik cd c:\foxserv\apache\bin [**enter**]
- 5. Kemudian ketik apache [**enter**] (lihat **Gambar 16**)

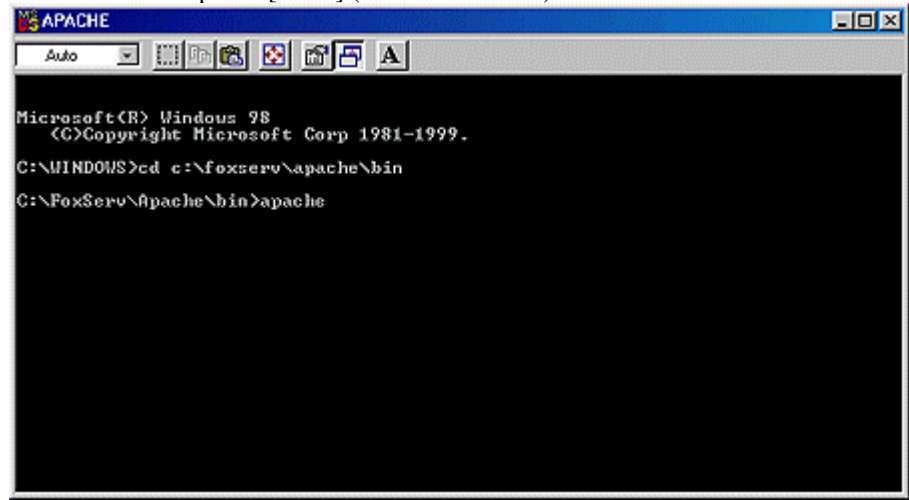

*Gambar 16 : Proses untuk menjalankan Apache Webserver*

Nah setelah itu, *apache webserver* anda statusnya sudah *running*.

## **6. Test Page dan PHPMyAdmin**

Bagaimanakah cara untuk mengetahui bahwa *apache webserver* kita sudah bisa di-*browse* ?. Caranya yaitu dengan mengetikkan <http://localhost/>. Namun, jika pada settingan apache anda, port-nya diisi bukan 80 (misal diisi dengan 8080), maka untuk mem-*browse* apache webserver dengan mengetikkan<http://localhost:8080/>, dan akan muncul tampilan seperti **Gambar 17** dibawah ini.

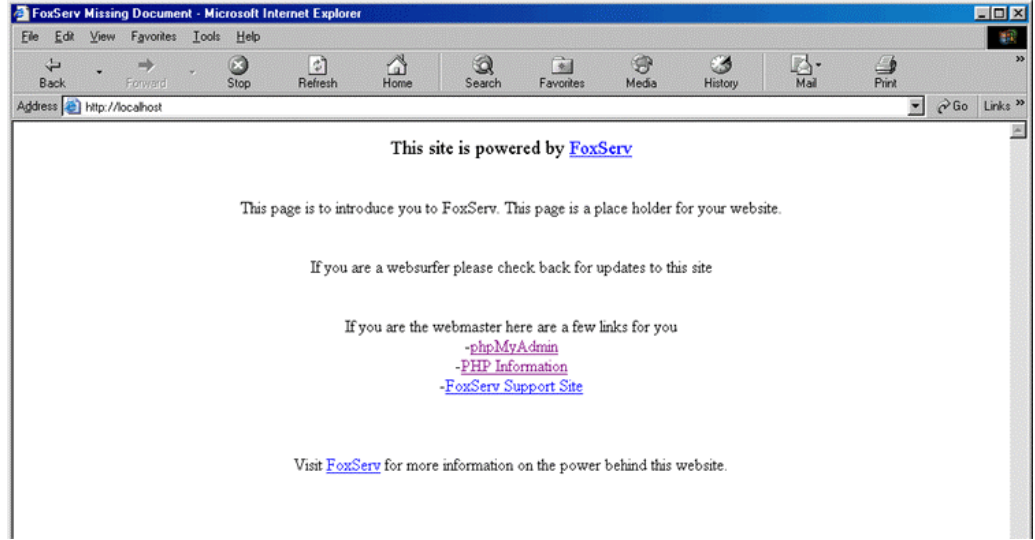

#### *Gambar 17 : Tampilan dari default page FoxServ*

Kemudian, bagaimana cara membrowse PHPMyAdmin, caranya yaitu dengan menuju ke URL (*Uniform Resource Locator*) <http://localhost/phpmyadmin/> (secara *default*), kemudian akan muncul tampilan seperti **Gambar 18** dibawah ini.

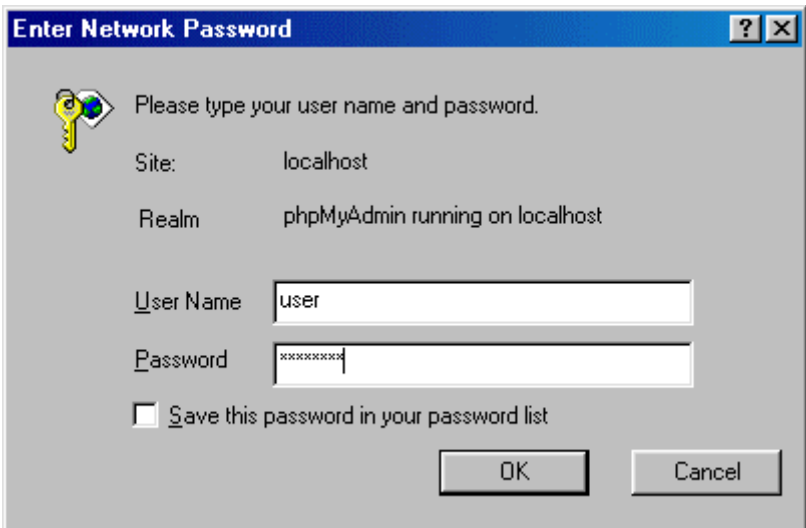

*Gambar 18 : Tampilan sebelum menuju ke PHPMyAdmin*

Masukkan *Username* dan *Password database* yang telah anda isi pada saat melakukan instalasi sebelumnya, kemudian click button OK.

Kemudian akan muncul tampilan PHPMyAdmin seperti yang ada di bawah ini :

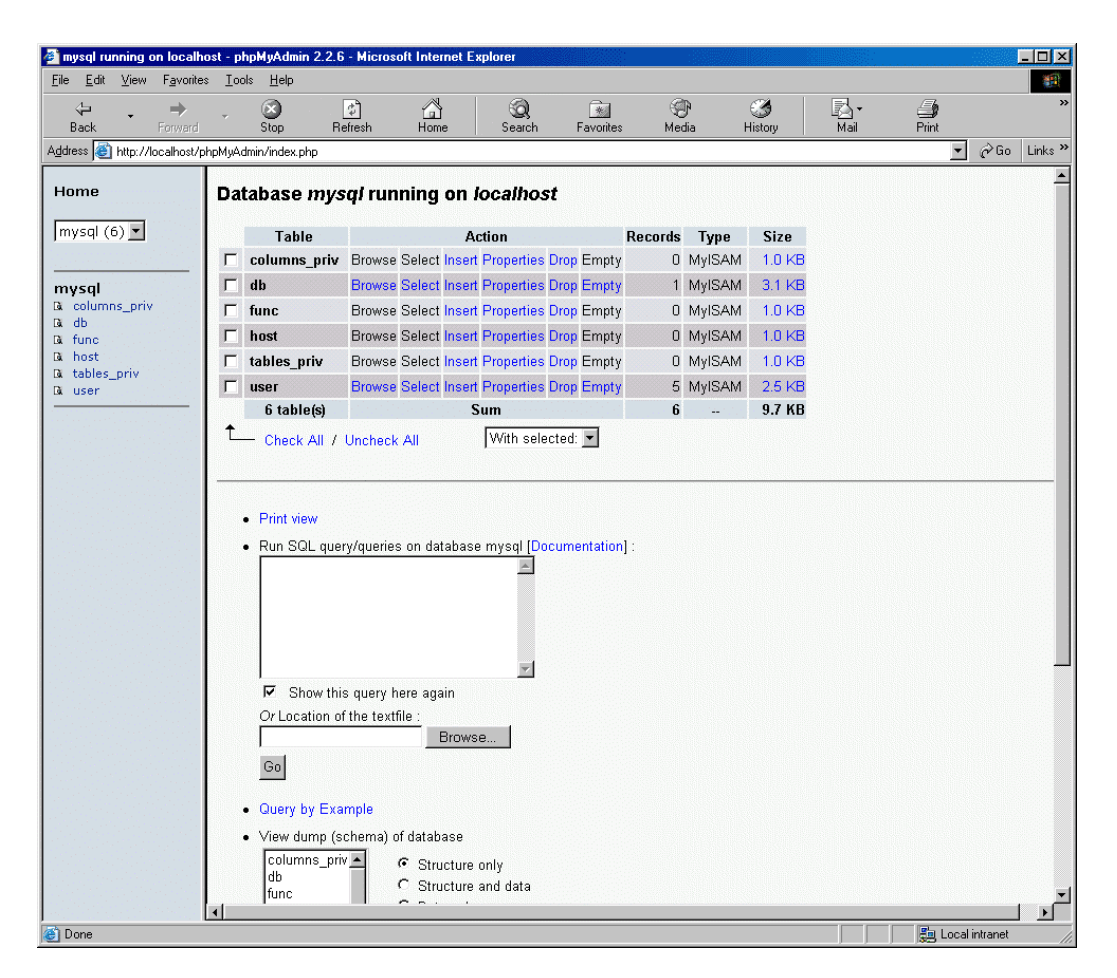

#### *Gambar 19 : Tampilan PHPMyAdmin*

Nah, dengan PHPMyAdmin anda akan bisa me-manage database server anda (mysql) dengan mudah. Disitu anda bisa men-create database, create table, drop database, drop table, edit database, edit table, view data, dan sebagainya.

Untuk mengetahui *Setting* PHP, anda dapat dilakukan dengan mengetikkan <http://localhost/phpinfo.php>. Disitu anda akan mengetahui settingan PHP yang ada di server/komputer anda berikut *component-component* yang aktif didalamnya, seperti : GDLib versi berapakah yang ada di komputer anda ? Apakah curl sudah terinstall atau beelum ? dan lain sebagainya (lihat **Gambar 20**)

| phpinfo() - Microsoft Internet Explorer          |                                                                                                    |                                           |                            |            | $\Box$ D $\Box$                                                            |
|--------------------------------------------------|----------------------------------------------------------------------------------------------------|-------------------------------------------|----------------------------|------------|----------------------------------------------------------------------------|
| View<br>File<br>Edit                             | Favorites Tools<br>Help                                                                                                    |                                           |                            |            |                                                                            |
| $\leftarrow$<br>$\Rightarrow$<br>Back<br>Forward | $\triangleq$<br>0<br>$\stackrel{\rightarrow}{\leftrightarrow}$<br>Stop<br>Home<br>Refresh                                      | $\rightarrow$<br>ю<br>Search<br>Favorites | ⊕<br>G<br>Media<br>History | r.<br>Mail | 6<br>$\overline{\mathbb{E}}$<br>Print<br>Edit                              |
| Address + http://localhost/phpinfo.php           |                                                                                                    |                                           |                            |            | $\hat{\alpha}$ Go<br>$\overline{\phantom{a}}$<br>Links <sup>&gt;&gt;</sup> |
|                                                  |                                                                                                    |                                           |                            |            |                                                                            |
|                                                  | <b>PHP Version 4.2.2</b>                                                                                                    |                                           |                            |            |                                                                            |
|                                                  |                                                                                                    |                                           |                            |            |                                                                            |
|                                                  |                                                                                                    |                                           |                            |            |                                                                            |
|                                                  |                                                                                                    |                                           |                            |            |                                                                            |
|                                                  |                                                                                                    |                                           | Windows 95/98 4.10         |            |                                                                            |
|                                                  | <b>System</b><br><b>Build Date</b>                                                                                             |                                           | Jul 21 2002 23:51:43       |            |                                                                            |
|                                                  | <b>Server API</b>                                                                                                    |                                           | Apache 2.0 Filter          |            |                                                                            |
|                                                  | <b>Virtual Directory Support</b>                                                                                               |                                           | enabled                    |            |                                                                            |
|                                                  | <b>Configuration File (php.ini) Path</b>                                                                                       |                                           | C:WINDOWS\php.ini          |            |                                                                            |
|                                                  | <b>Debug Build</b>                                                                                                    |                                           | no                         |            |                                                                            |
|                                                  | <b>Thread Safety</b>                                                                                                    |                                           | enabled                    |            |                                                                            |
|                                                  |                                                                                                    |                                           |                            |            |                                                                            |
|                                                  | This program makes use of the Zend Scripting Language Engine:<br>Zend Engine v1.2.0, Copyright (c) 1998-2002 Zend Technologies |                                           |                            |            |                                                                            |
|                                                  |                                                                                                    |                                           |                            |            |                                                                            |
|                                                  |                                                                                                    | <b>PHP 4 Credits</b>                      |                            |            |                                                                            |
|                                                  |                                                                                                    |                                           |                            |            |                                                                            |
|                                                  |                                                                                                    | Configuration                             |                            |            |                                                                            |
|                                                  |                                                                                                    | <b>PHP Core</b>                           |                            |            |                                                                            |
|                                                  | Directive                                                                                                    | <b>Local Value</b>                        | <b>Master Value</b>        |            |                                                                            |
|                                                  | allow_call_time_pass_reference                                                                                                 | On                                        | On                         |            |                                                                            |
|                                                  | allow_url_fopen                                                                                                    | $\mathbf{1}$                              | $\mathbf{1}$               |            |                                                                            |
|                                                  | always_populate_raw_post_data                                                                                                  | $\mathbb O$                               | O                          |            |                                                                            |
|                                                  | arg separator.input                                                                                                    | $\&$                                      | &                          |            |                                                                            |
| e) Done                                          |                                                                                                    |                                           |                            |            | <b>Ba</b> Local intranet                                                   |

*Gambar 20 : Tampilan PHPInfo*

Kemudian timbul pertanyaan, bagaimanakah cara untuk men-stop Apache WebServer kita ? Yaitu cukup dengan cara meng-close windows Apache, dan muncul alert seperti dibawah ini :

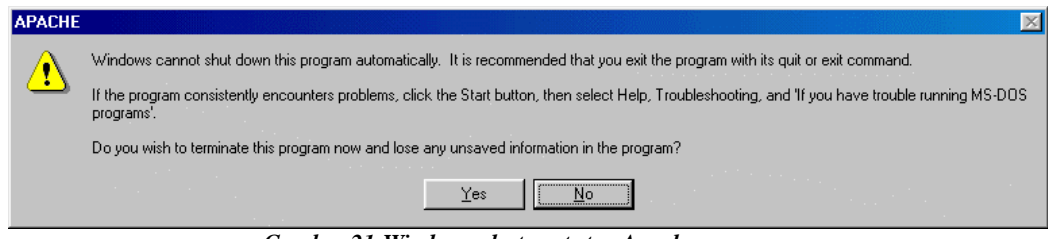

*Gambar 21:Windows alert saat stop Apache*

Klik **Yes** untuk men-stop Apache WebServer.

Nah, dengan demikian selesai sudah cara-cara untuk melakukan *instalasi* FoxServ pada komputer kita. Untuk tutorial selanjutnya bisa dilihat pada URL di bagian *Link Terkait* dan *Referensi* yang ada dibawah ini.

## **Link Terkait :**

- PHPTriad: Cara Gampang Belajar PHP di Windows! <http://www.ilmukomputer.com/populer/abepoetra-phptriad.php>
- Aplikasi Dengan PHP <http://www.ilmukomputer.com/umum/mark-php.php>
- Dasar Pemrograman PHP dan MySQL

<http://www.ilmukomputer.com/umum/anon-phpmysql.php>

- Manipulasi Database MySQL Dengan PHP <http://www.ilmukomputer.com/umum/safii-phpmysql.php>
- **PHP Programming Fundamental dan MySQL Fundamental** <http://www.ilmukomputer.com/umum/endy-php.php>
- Pengenalan Pemrograman E-Commerce dengan PHP dan MySQL <http://www.ilmukomputer.com/umum/dian-ecommerce.php>

# **Referensi :**

- PHP Website : [http://www.php.net](http://www.php.net/)
- Apache Project Website : [http://www.apache.org](http://www.apache.org/)
- $\blacksquare$  MySQL Website : [http://www.mysql.com](http://www.mysql.com/)
- FoxServ : [http://www.foxserv.net](http://www.foxserv.net/)
- **PHPMyAdmin : http://www.phpmyadmin.net**

Jakarta, 13 April 2004

## **BIOGRAFI PENULIS**

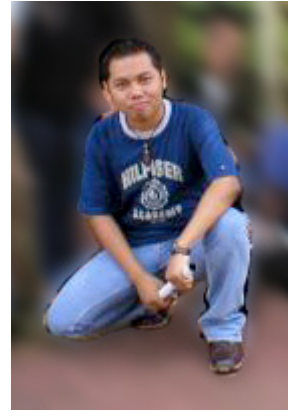

**Mohammad Syafiuddin** atau lebih dikenal dengan nama **udhien**. Lahir di Pamekasan - Madura, 4 Januari 1979. Menamatkan SMU di SMU Negeri 1, Pamekasan pada tahun 1997. Sempat kuliah di Akademi Manajemen Informatika dan Komputer "AMIKOM" Yogyakarta Jurusan Teknik Informatika sampai pada tingkat akhir, dan tidak terselesaikan.

Berpengalaman sebagai Web Developer sejak tahun 1998 dengan menguasai hampir seluruh web dan database programming. Pernah bekerja sebagai Web Programmer di Kemangnet.com (Web Development Company) selama 4 tahun, dan saat ini bekerja di PT. Dyviacom Intrabumi Tbk (DNET – [http://www.dnet.net.id](http://www.dnet.net.id/)) sebagai Web Developer.

Mohammad Syafiuddin adalah salah satu Co-Founder dan pengelola Doneeh.com [\(http://www.doneeh.com\)](http://www.doneeh.com/) dan juga menjalani kegiatan Freelance WebProgrammer.

Informasi lebih lanjut tentang penulis ini bisa didapat melalui: URL: *http://www.udhien.net* Email: *udhien@udhien.net*